# Introducing the DS-160 U.S. Visa Application Form

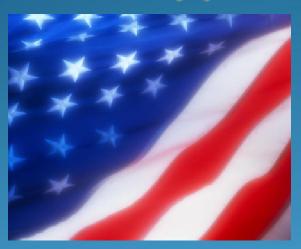

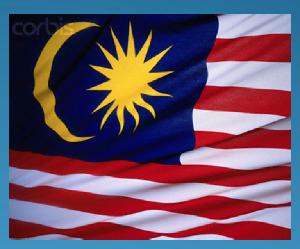

U.S. Embassy, Kuala Lumpur

# Background

- New online DS-160 nonimmigrant visa (NIV) application form
- Replaces the following forms:
- DS-156 "Nonimmigrant Visa Application"
- DS-157 "Supplemental Nonimmigrant Visa Application"
- DS-158 "Contact Information and Work History for Nonimmigrant Visa Applicant"
- Mandatory as of March 1, 2010
- Optional from February 1 through February 28

# Advantages to Appendicate three

- Completely online nothing to fill out by hand
- Family and group feature no need to fill in identical data more than once
- Save feature don't need to complete all at once
- Frequent applicants can save application for reuse
- Print only a single confirmation page

### **Application Process**

#### Pay Fee

- •At Alliance Bank
- Online At VFS Website

#### Make Appointment

- •At VFS Website
- In person at VFS

#### Complete Form

• Online at https://ceac.state.gov/genniv/

#### Interview

- At Embassy
- Fingerprint

#### Pick Up Visa

- Day After Interview
- •At VFS, Wisma MCA
- Courier Available

Only the application form has changed – Other parts of the process remain the same

### Step 1 – Accessing the Application

- •Go to https://ceac.state.gov/genniv
  - Read the instructions and press "Start Application"

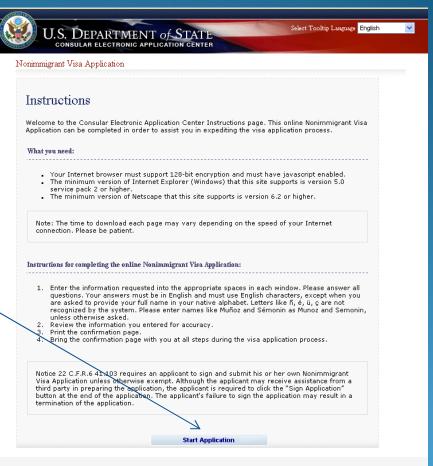

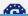

### Step 2 – Choose the Embassy

- •Choose the Embassy or Consulate where you will apply
  - Press "Test Photo" to begin uploading your photo

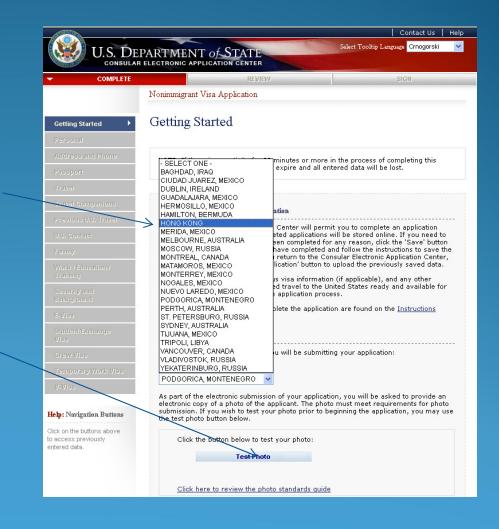

#### Step 3 – Upload Photo

- •Browse to your photo and press "Upload Selected Photo"
  - If your photo meets the quality standards, you can press "Continue Using This Photo"
  - If your photo does not pass, press "Continue Without A Photo"

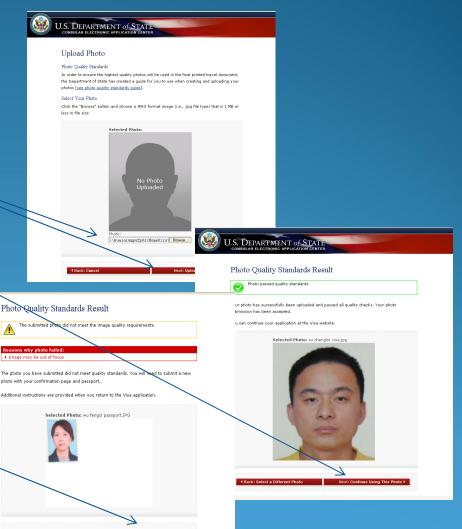

#### Step 4 – Fill In The Form

- •Complete all questions carefully and accurately
  - Inserting wrong information or leaving required items blank will only delay your application

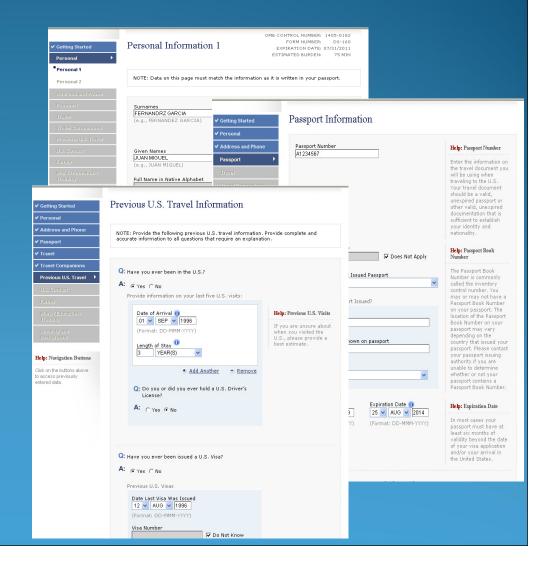

#### Saving an Application

- •If you can't finish in one sitting, you can save the application to your hard drive and continue later
  - Press "Save" at the bottom of any data entry page
  - Press "Save Application to File"
  - Press "Save" and navigate to the place you want to save your application

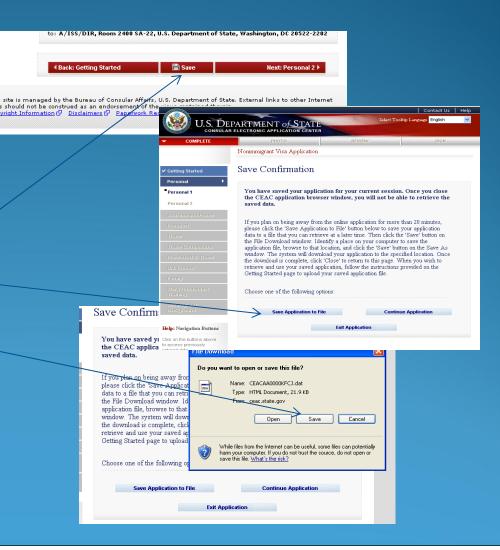

# Retrieving a Saved Application

- •Browse to a saved application file
  - Press "Upload Data"

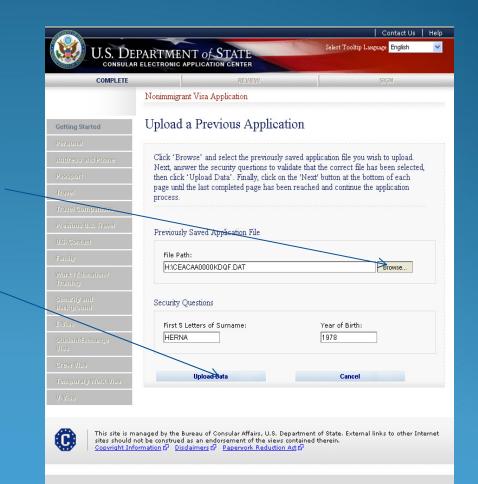

#### Tips

- •If you don't understand a question, read the "Help" text in the right column.
- •You can see the field labels and help text in another language.
  - —Choose the language
  - —Mouse over the text to see the translation.

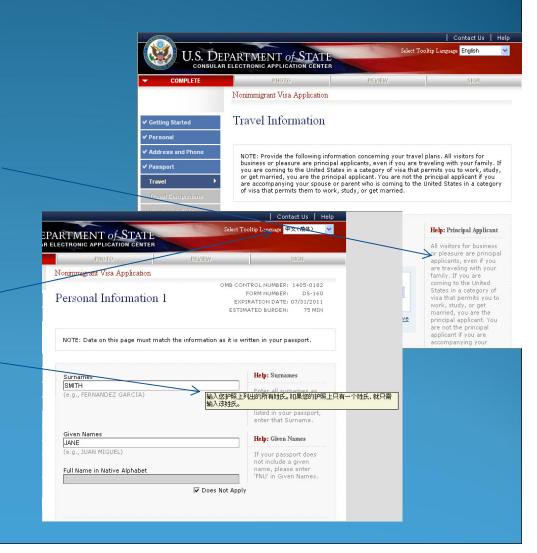

#### Tips (cont.)

- •If a question doesn't apply to you, you must check the "Does Not Apply" box
- •Answer fully and include as much detail as you can
- •Be especially careful with the yes/no questions near the end misrepresenting the facts can make you ineligible to receive a visa ever

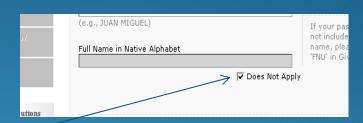

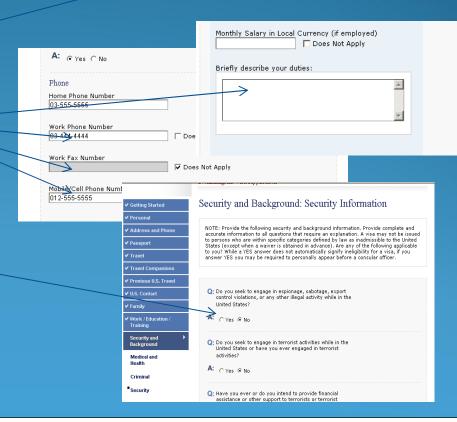

# <u>Step 5</u> – Reviewing Your Application

- •You have an opportunity to review and edit all your answers before submitting your application
- •Check carefully that everything is correct – it's impossible to make changes later

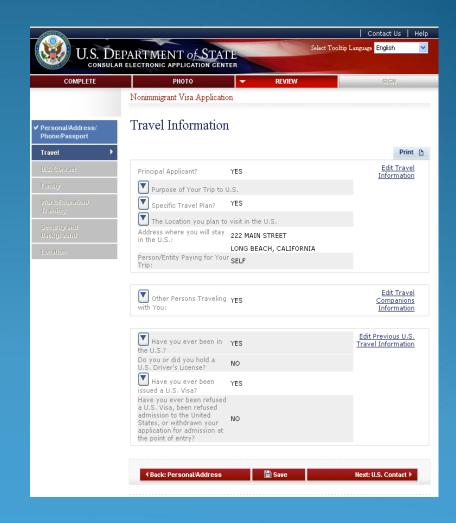

## Step 6 – Submitting Your Application

- •Once you submit your application, you can't change it
- •Pressing "Sign and Submit Application" constitutes your electronic signature, certifying that all the answers on the application are true

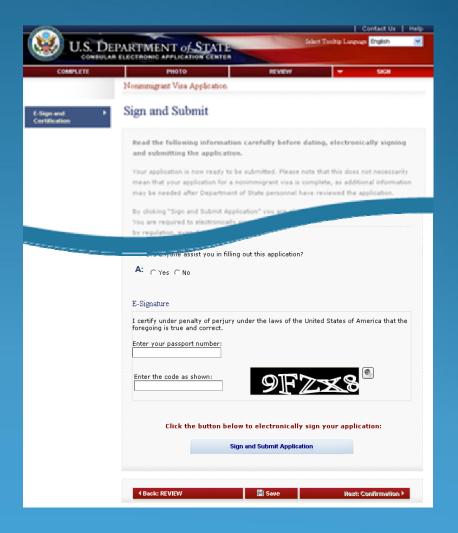

## Step 7 – Printing Your Confirmation Page

- •Print the confirmation page
- •You only need to bring the printed confirmation sheet to the interview
- •You can print the entire application for your own records if you wish
- •You can e-mail the confirmation to someone else (e.g., if you are completing the application for another person)

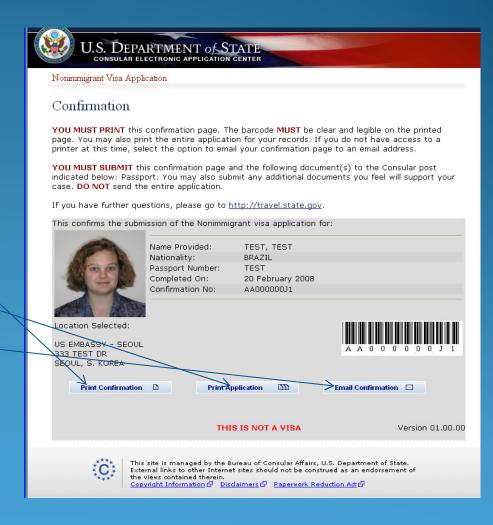

# <u>Step 7</u> – Printing YourConfirmation Letter (cont)

- •This is what the confirmation page looks like if your photo was not uploaded
- •You will need to bring a photo with you to the interview

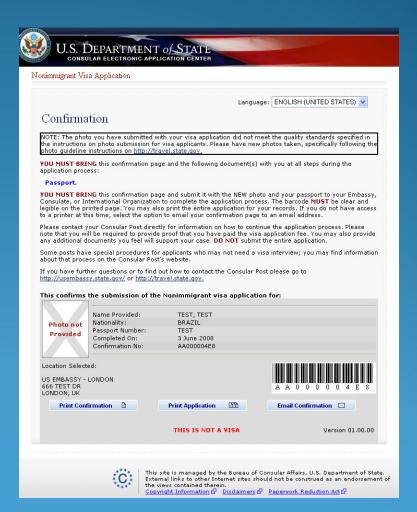

#### Reminder

The DS-160 replaces only the application forms. Other items are still required

•Students: I-20

•Exchange Visitors: DS-2019

•Diplomats and Officials: Diplomatic Note

And most applicants still need evidence of ties to their place of residence

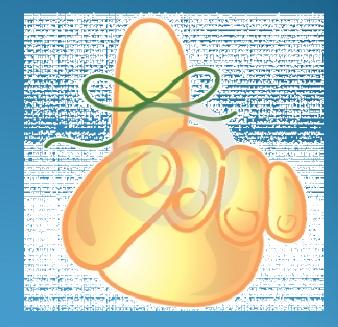

#### Contacts

#### **Consular Section:**

Website: <a href="http://malaysia.usembassy.gov/visas.html">http://malaysia.usembassy.gov/visas.html</a>

E-Mail: <u>klconsular@state.gov</u>

Phone: 03-2168-5000.

Fax: 03-2148-5801

#### VFS:

Website: <u>www.vfs-usa-my.com</u>

E-Mail: <u>info.usmy@vfshelpline.com</u>

Phone: 03-2166-6550

Address: Suite 19.05, 19th Floor

Wisma MCA

163 Jalan Ampang,

Kuala Lumpur 50450